1. Go t[o www.stcs.org](http://www.stcs.org/) and choose Skyward Family Access

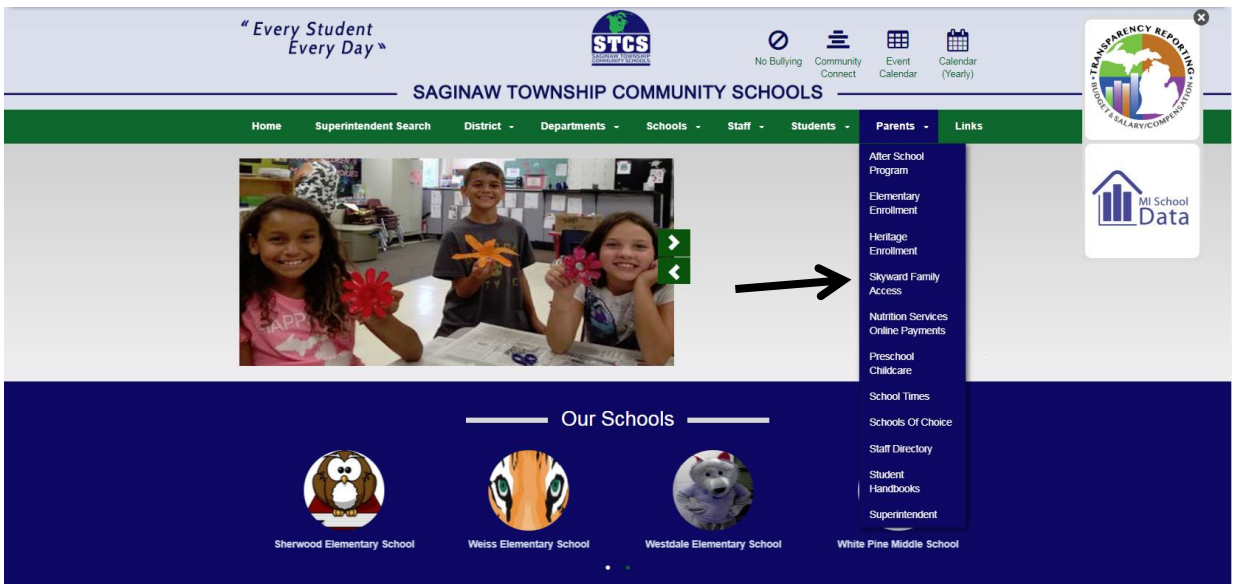

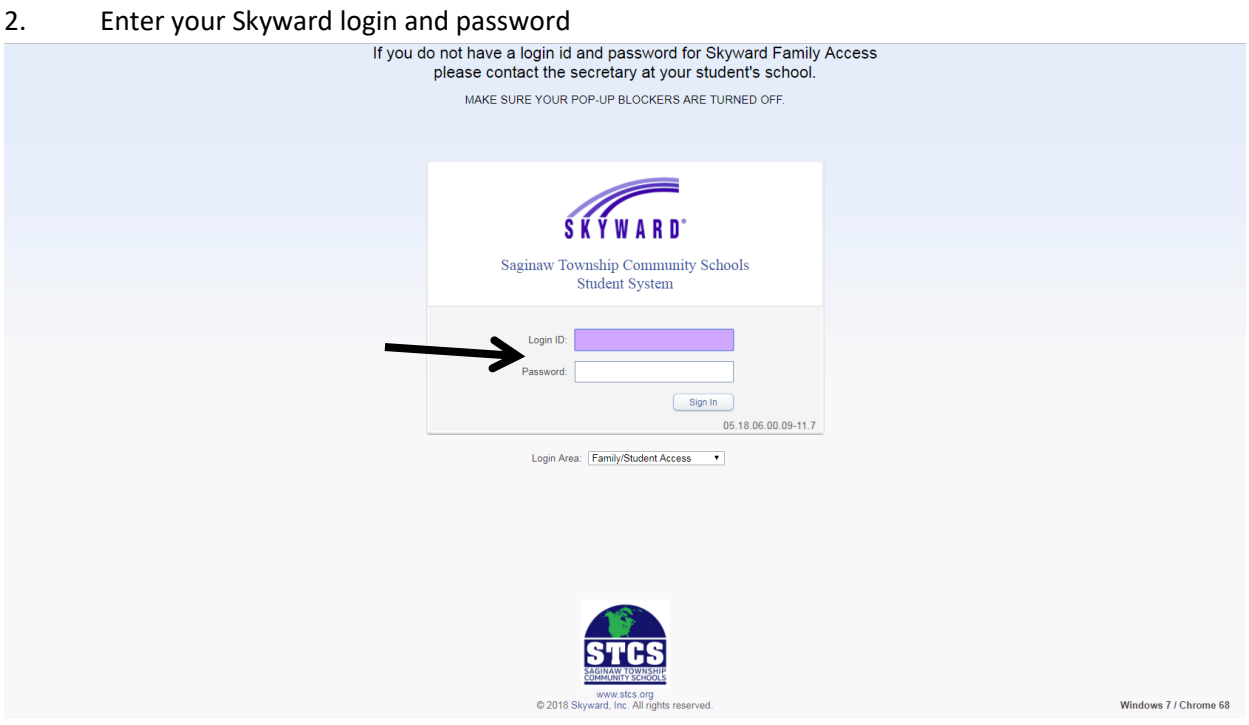

# 3. Choose child's name at the top and click on Childcare

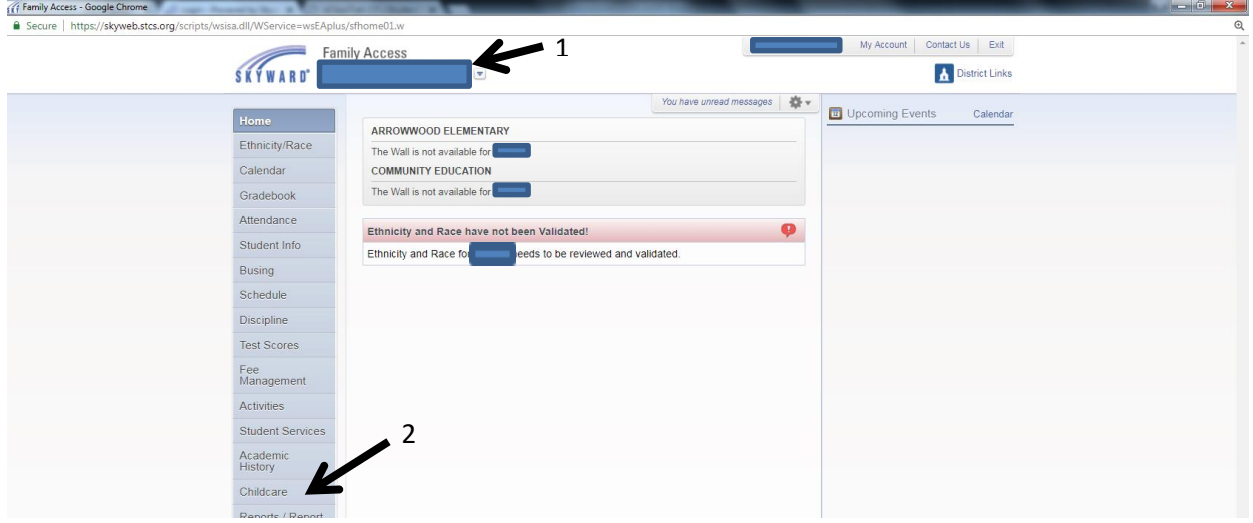

### 4. Click on Update Scheduled Attendance Days

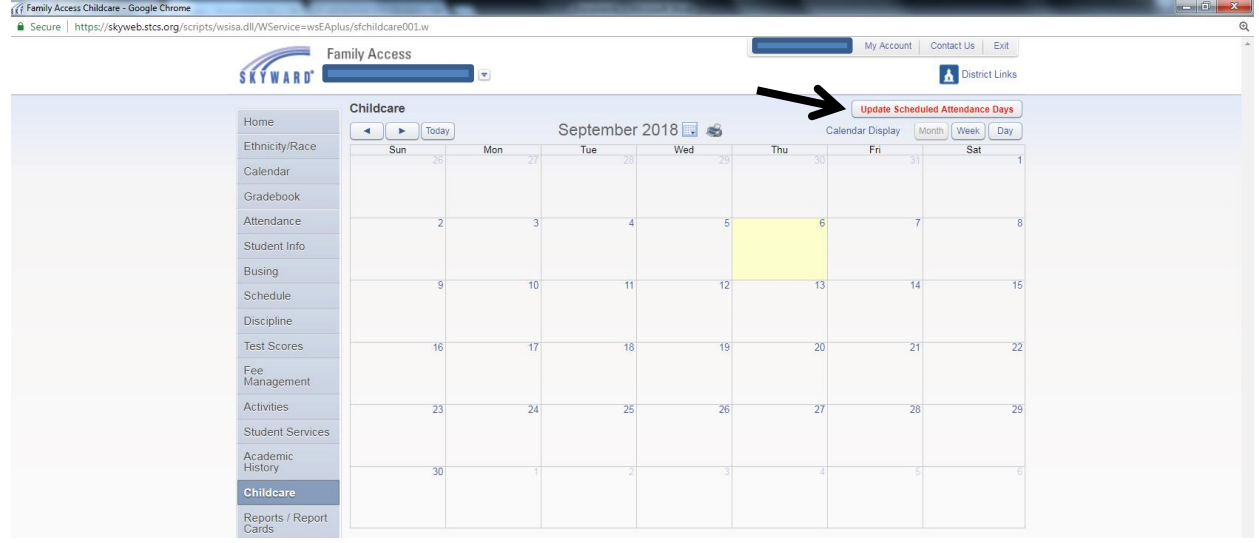

5. Choose the month and then check the boxes of the days/times you need. Click Save Selections.

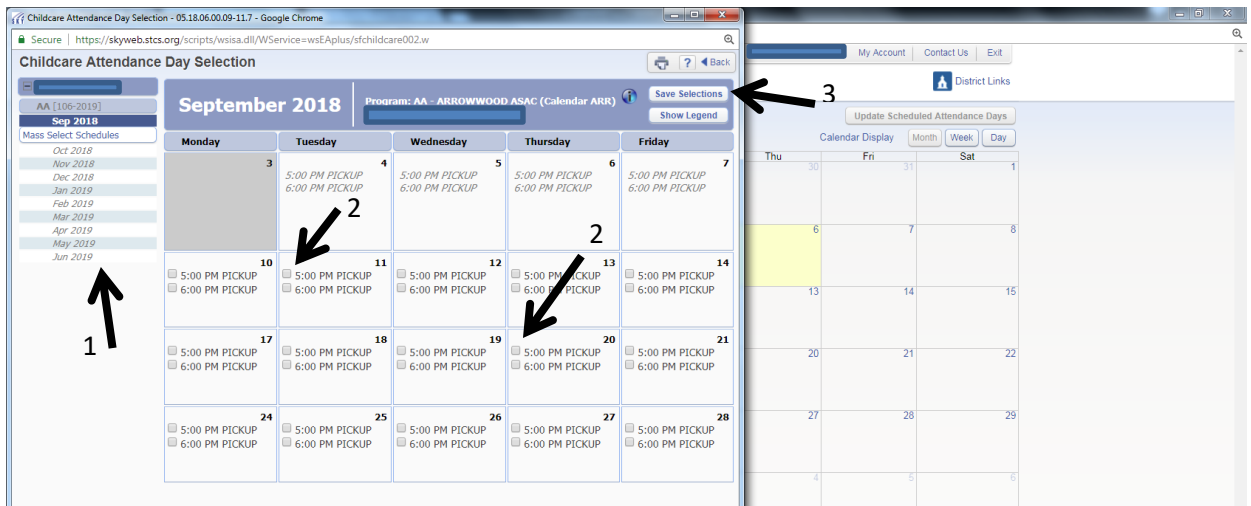

### 6. Click Yes to proceed.

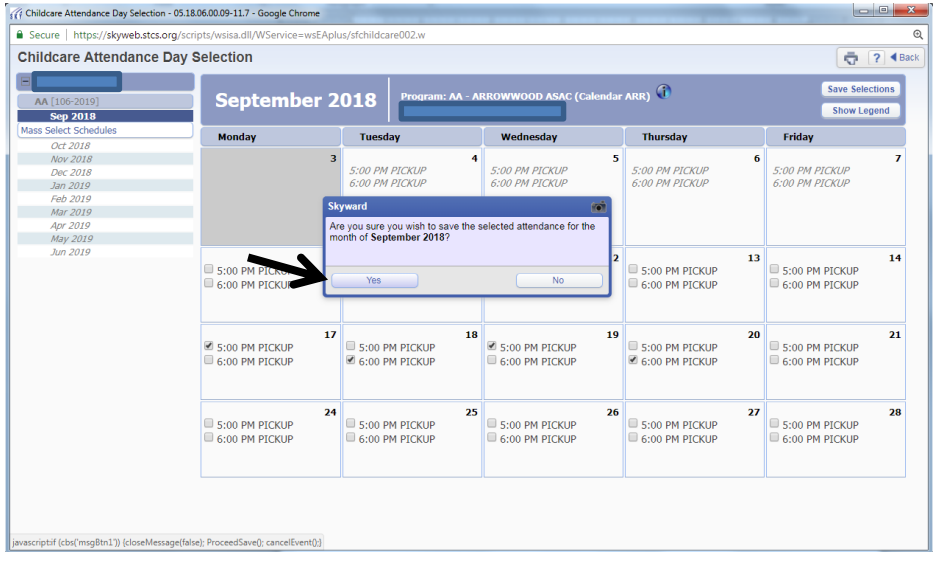

## 6. Click Back

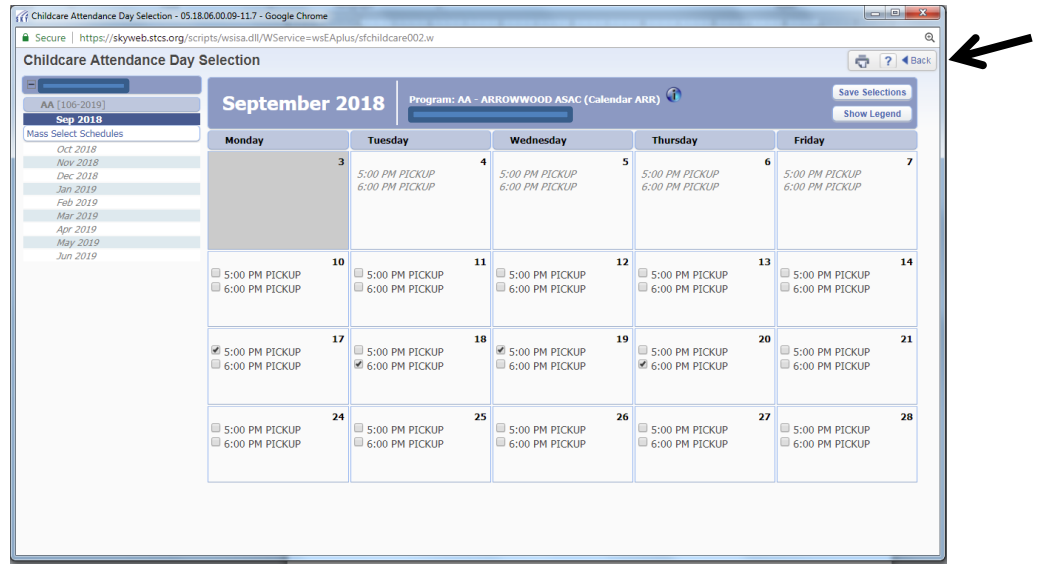

### 7. Now click on Fee Management

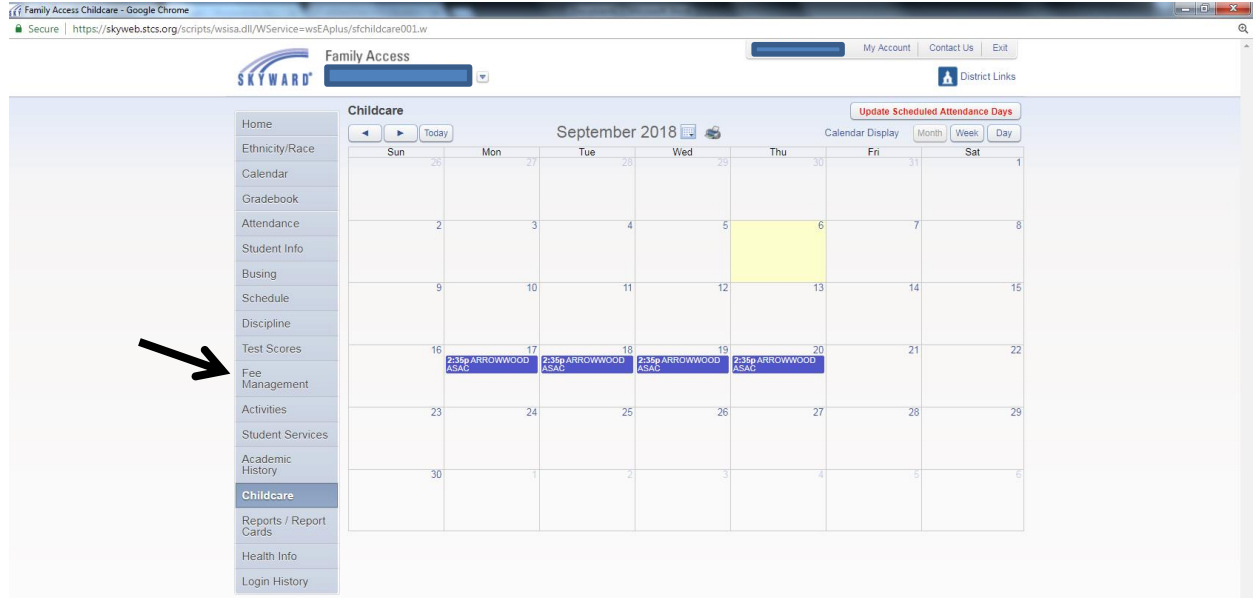

# 7. Click on Make a Payment

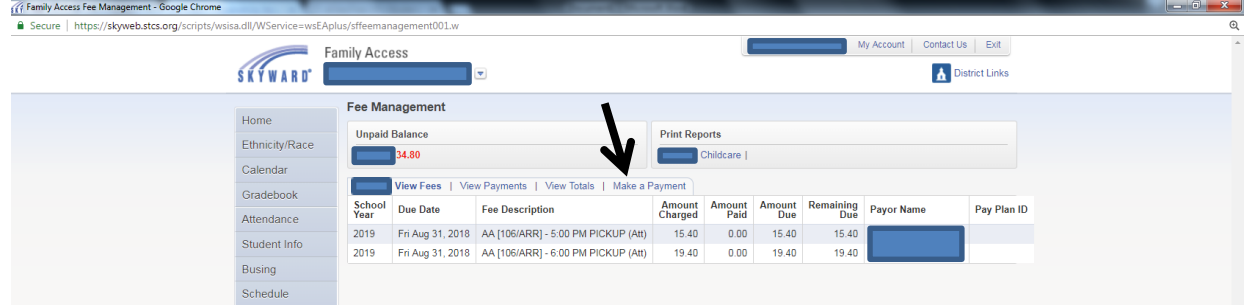

# 8. Click on Add to Cart for the days to pay.

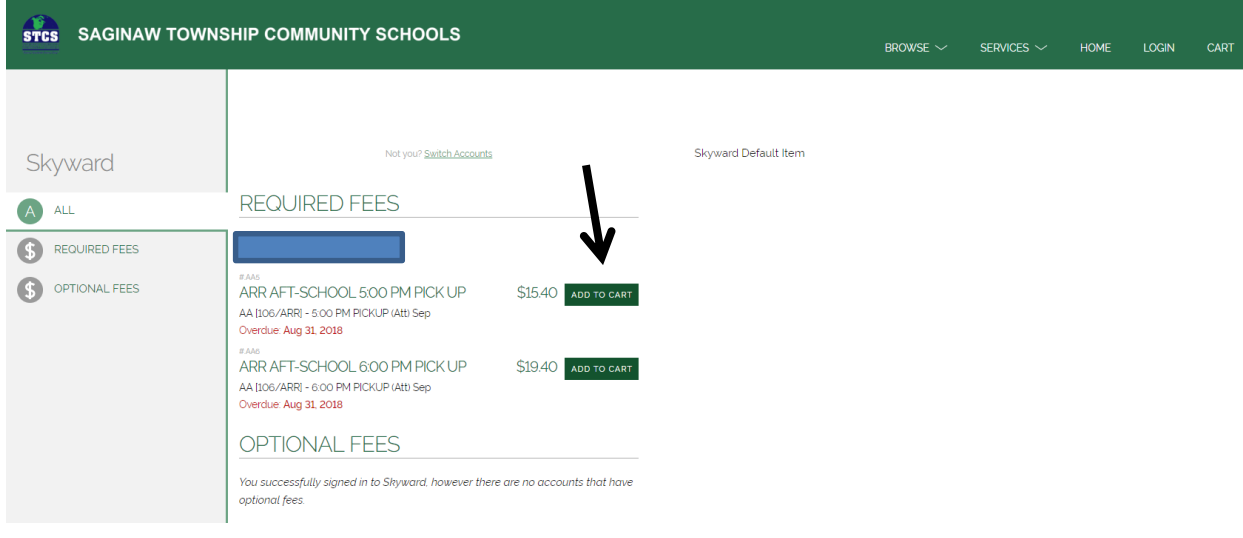

# 9. Click Add to Cart (or Cancel if wanting to go back)

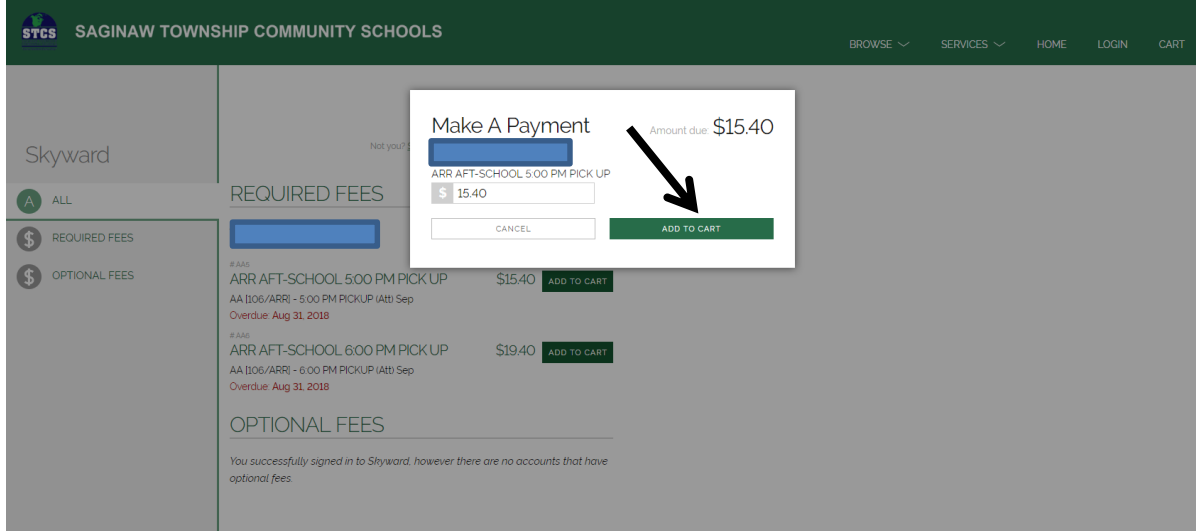

# 10. Click on Checkout

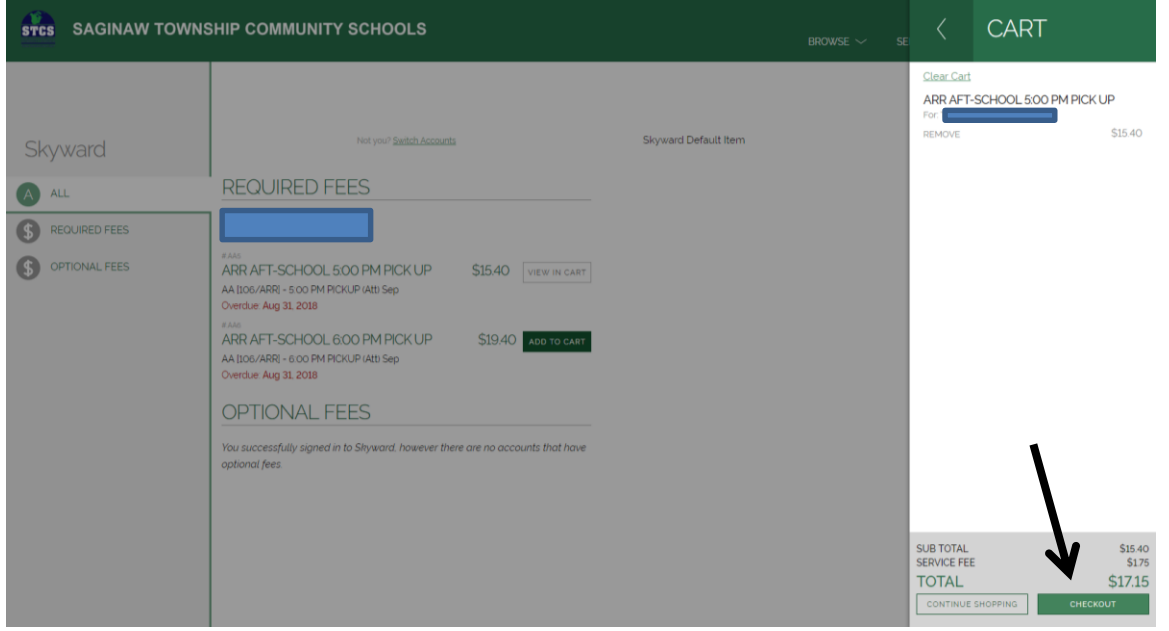

11. You are now in the Revtrak Web Store. Follow directions to make your payment.

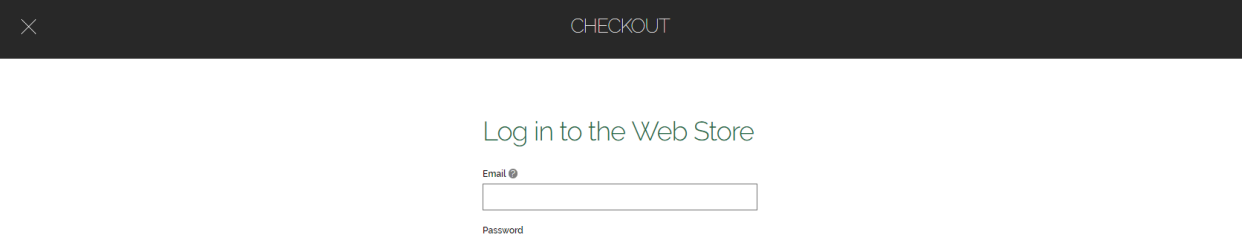

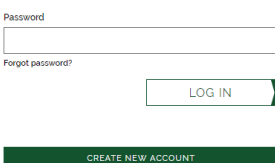